# Instrukcja korzystania z MOL NET+

Jeśli czytelnik loguje się po raz pierwszy do katalogu OPAC powinien:

- 1. Należy przyjść do biblioteki i podać swój mail > ten sam który używany jest do e-dziennika.
- 2. Wejść na stronę:<https://m014830.molnet.mol.pl/>
- 3. Klikając na ikonkę kluczyka w prawym górnym rogu

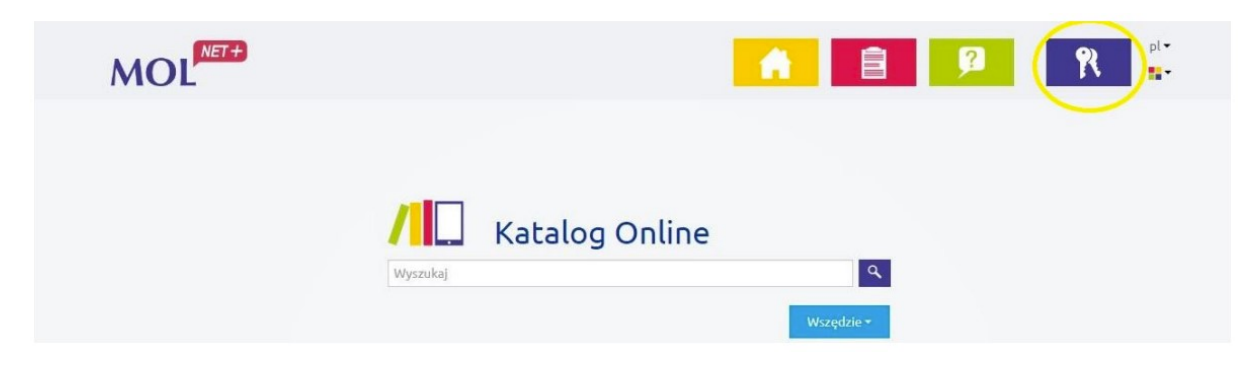

4. Posługując się opcją "Załóż konto" podaj swojego mail'a (taki jaki podałeś bibliotece), na który zostaje wysłany link aktywacyjny. Jeśli mamy problem z zalogowaniem się to należy udać się do Pań w bibliotece lub w inny sposób skontaktować się z nauczycielem bibliotekarzem w celu sprawdzenia, bądź dodania brakującego e-mail'a .

Jeśli mamy problem z zalogowaniem się to należy udać się do Pań w bibliotece lub w inny sposób skontaktować się z nauczycielem bibliotekarzem w celu sprawdzenia, bądź dodania brakującego mail'a .

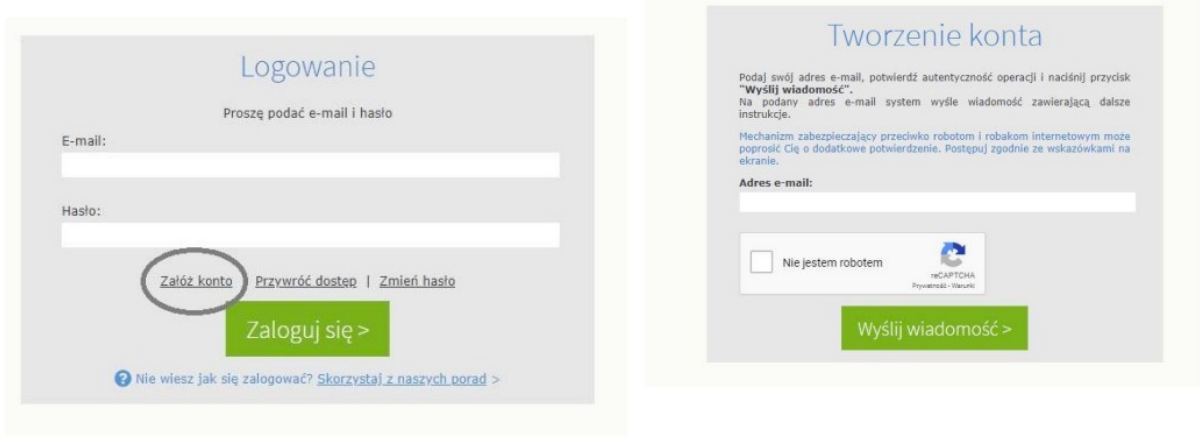

## Podsumowanie operacji

.<br>wiadomość na zapisany w systemie adres e-mail. Wiadomość zawiera dalsze<br>ni w wiadomości mu. Proszę sprawdzić skrzynkę poczty elektronicznej i postę rególnych przypadkach konfiguracji usługi poczty elektronicznej wia ina jako niechciana lub zostać zablokowana przez jakiś inny mechanizm filtrowania treści. W takim przypad 5. Sprawdzić swoja pocztę internetowa z nowa wiadomością

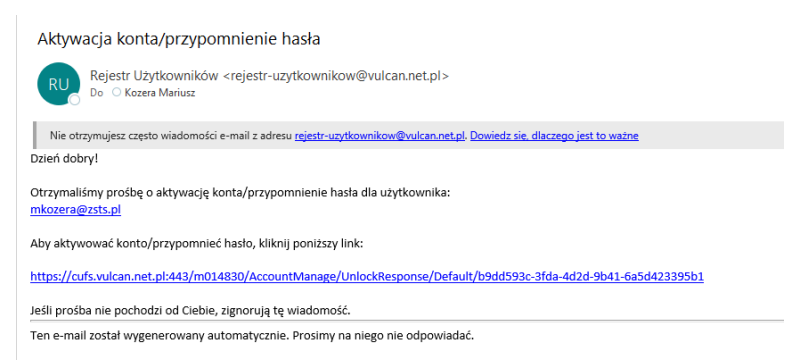

- 6. Kliknąć poniższy link w treści wiadomości.
- 7. Ustawić nowe hasło zgodnie z wymaganiami.

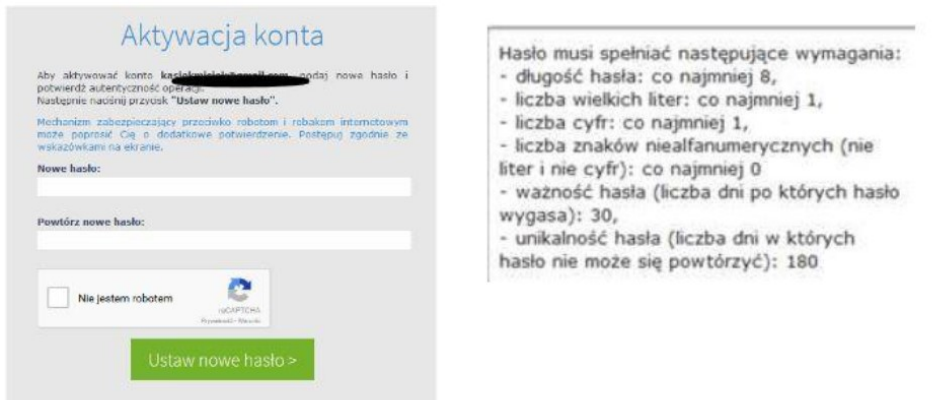

8. Ponownie wejść na stronę logowania <https://m014830.molnet.mol.pl/> wprowadzając już swój mail i hasło.

#### Zapomniane hasło do katalogu OPAC

Jeśli hasło do katalogu elektronicznego zostało zapominane to wówczas użytkownik musi wybrać w formularzu logowania opcję "Przywróć hasło". Po wpisaniu maila, czytelnik otrzyma link, który umożliwi mu zmianę hasła.

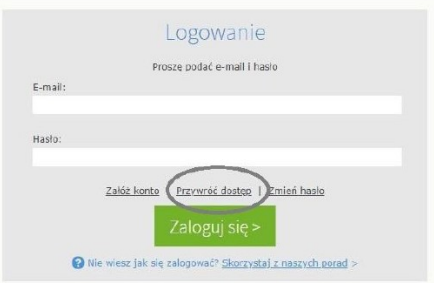

# **Profil użytkownika**

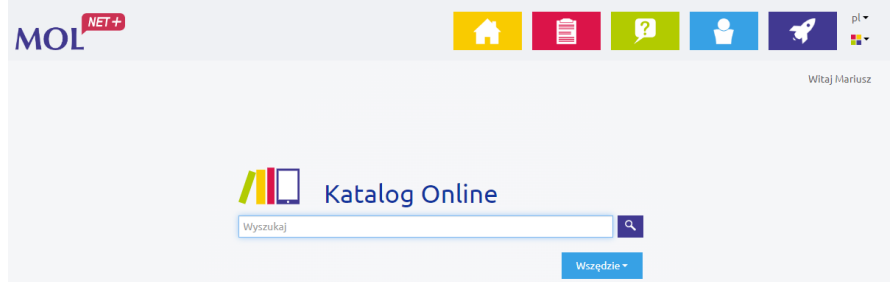

"Twoje konto" zawiera wszystkie dane dotyczące Twojego konta bibliotecznego.

- dane osobowe zalogowanego czytelnika,
- informacje o wypożyczeniach,
- informacje o ewentualnych zaległościach,
- informacje o zarezerwowanych pozycjach
- oraz historie wszystkich wypożyczeń czytelnika

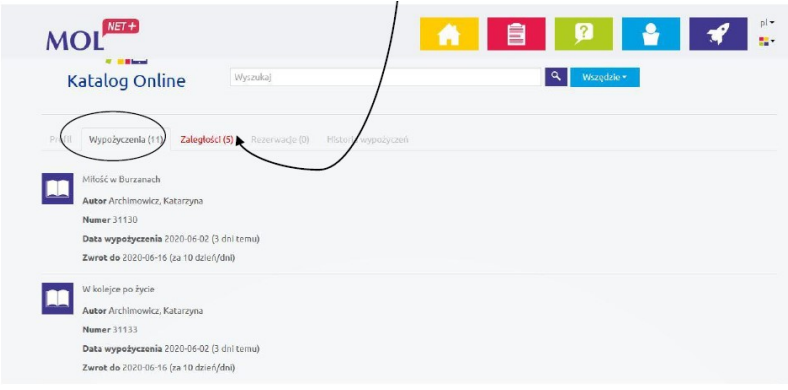

### **Rezerwacja książki**

Każdy czytelnik dzięki katalogowi OPAC ma możliwość zarezerwowania sobie wybranej pozycji książkowej.

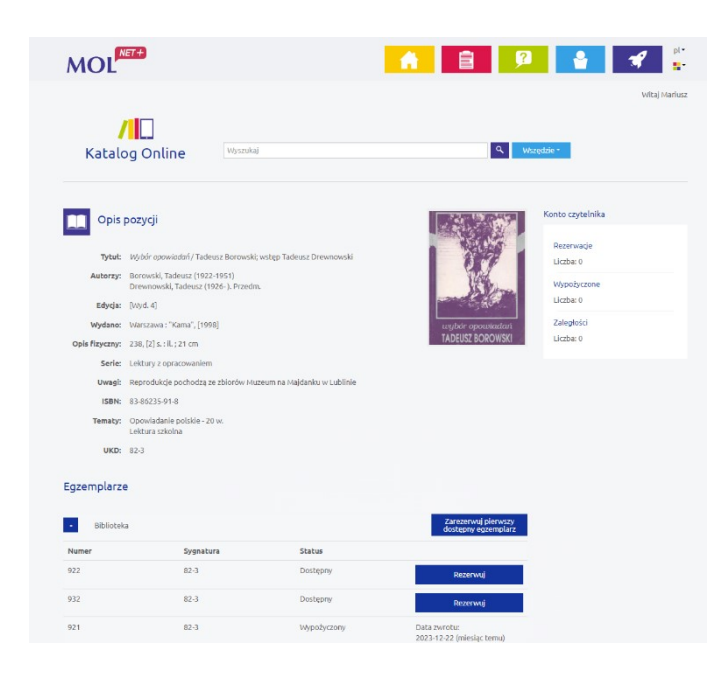

Rezerwacji podlega egzemplarz wybranego tytułu. Aby dokonać rezerwacji musisz załogować się, wyszukać interesujący Cię tytuł, a następnie przejść do listy egzemplarzy gdzie widoczny jest przycisk "Rezerwuj".

Status Twojej rezerwacji, jak i termin jej wygaśnięcia będzie widoczny w Twoim komputerze.

## **Jak wyszukiwać w katalogu OPAC?**

Do wyszukiwania w katalogu OPAC służy jedno pole wyszukiwawcze.

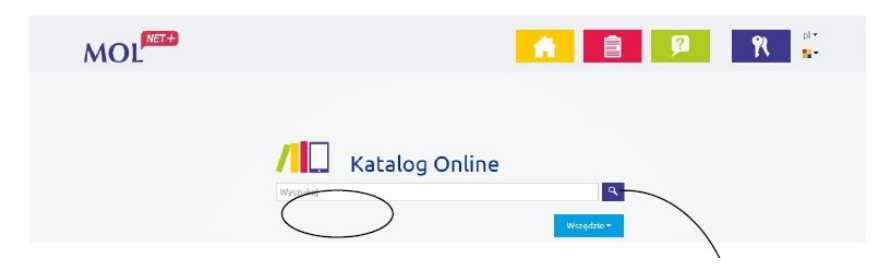

Podczas wprowadzania poszukiwanej informacji system generuje automatycznie podpowiedzi. Po wprowadzeniu w pole wyszukiwania informacji kliknij ikonkę z lupą lub naciśnij na klawiaturze komputera Enter. Wybranie poszukiwanego hasła z listy podpowiedzi spowoduje wykonanie automatycznego wyszukania.

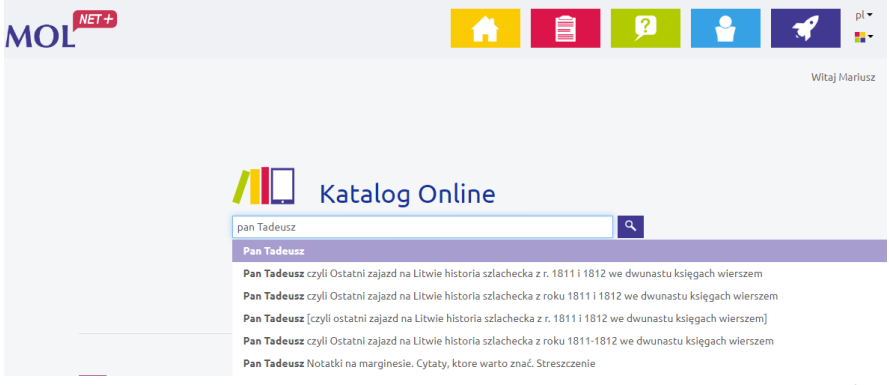

Możliwe jest zawężenie listy z wynikami wyszukiwania. Aby wykonać to :

- przed uruchomieniem wyszukiwania - wybierz jeden z indeksów wyszukiwawczych:

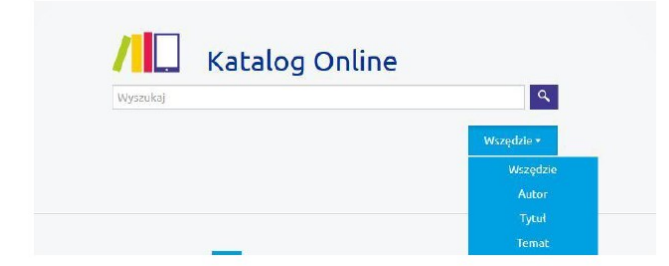

- po uruchomieniu wyszukiwania - za pomocą filtrów znajdujących się po lewej stronie listy wyników.

Filtrowanie wyników >> Katalog Online pozwala na filtrowanie listy wyników wyszukiwania, tak abyś mógł szybciej dotrzeć do poszukiwanego dzieła.

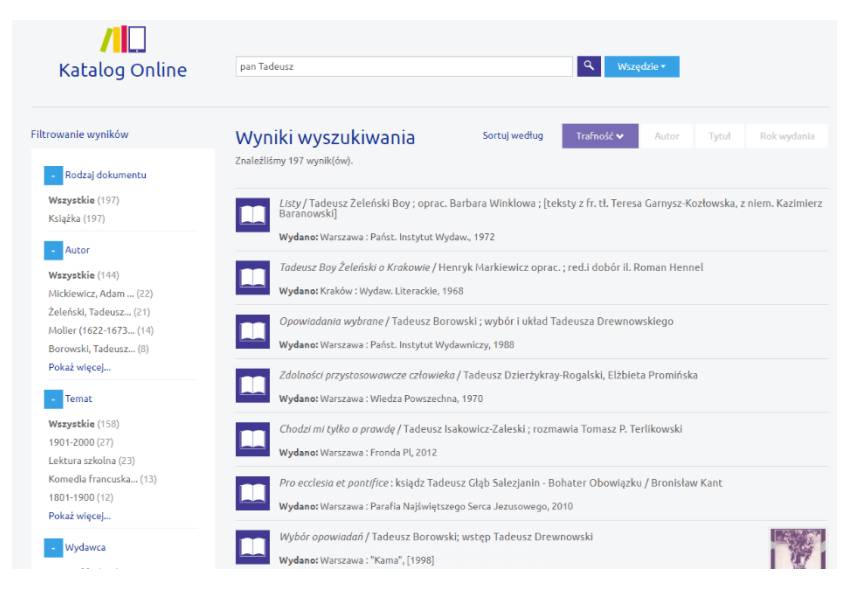

Można korzystać z kilku filtrów wyszukiwawczych jednocześnie.

Wybrane przez ciebie filtry są widoczne ponad listą wyników wyszukiwania.